## Internet Explorer 10 自動配布の無効化ツールキットの使用手順

Internet Explorer 10 自動配布の無効化ツールキットを使用すると、Internet Explorer 10 が自動配布されないようにできます。

この手順では、「C:¥temp」フォルダを例に説明します。 任意のフォルダへダウンロードされた場合は、フォルダ名を読み替えて実行してください。

詳細は下記のマイクロソフト社のページを参照してください。

① 下記URLより「Internet Explorer 10 自動配布の無効化ツールキット」を「C:\temp」フォルダへダウンロードを行います。

http://www.microsoft.com/ja-jp/download/details.aspx?id=36512

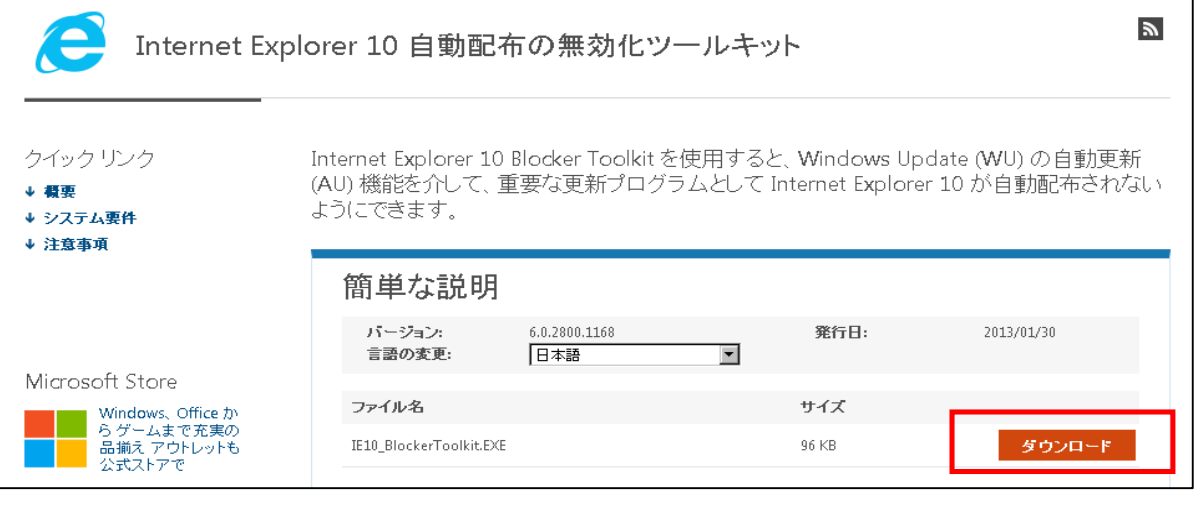

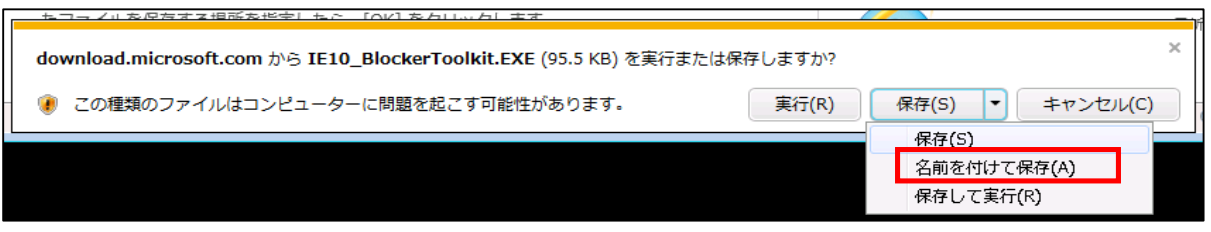

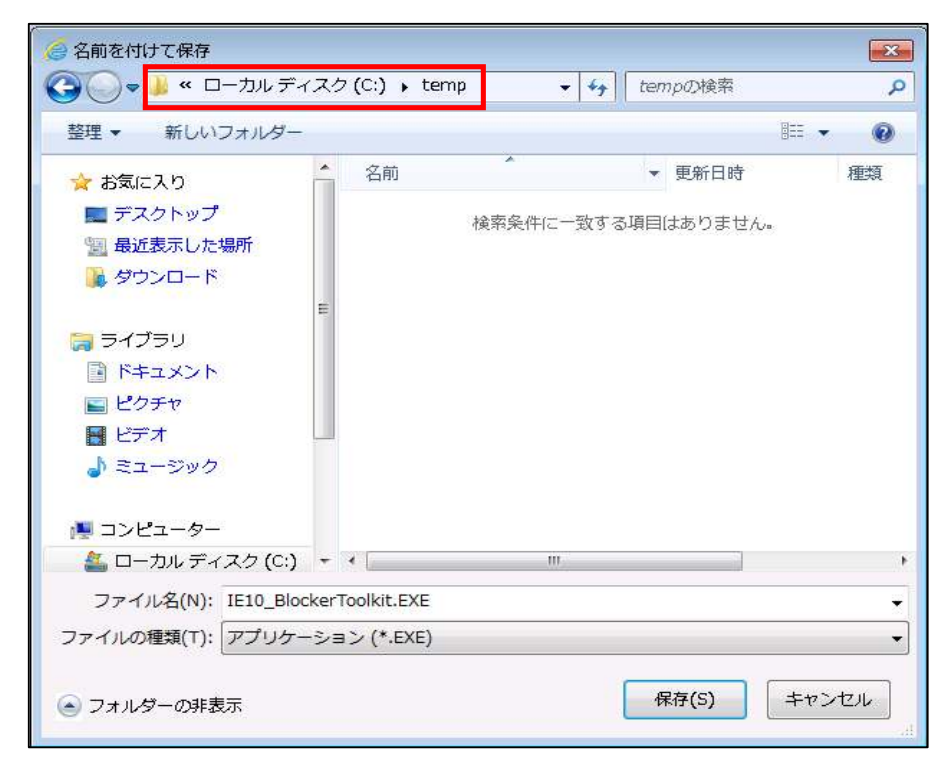

② 「C:\temp」フォルダへダウンロードされた「IE10\_BlockerToolkit.EXE」をダブルクリックし実行します。

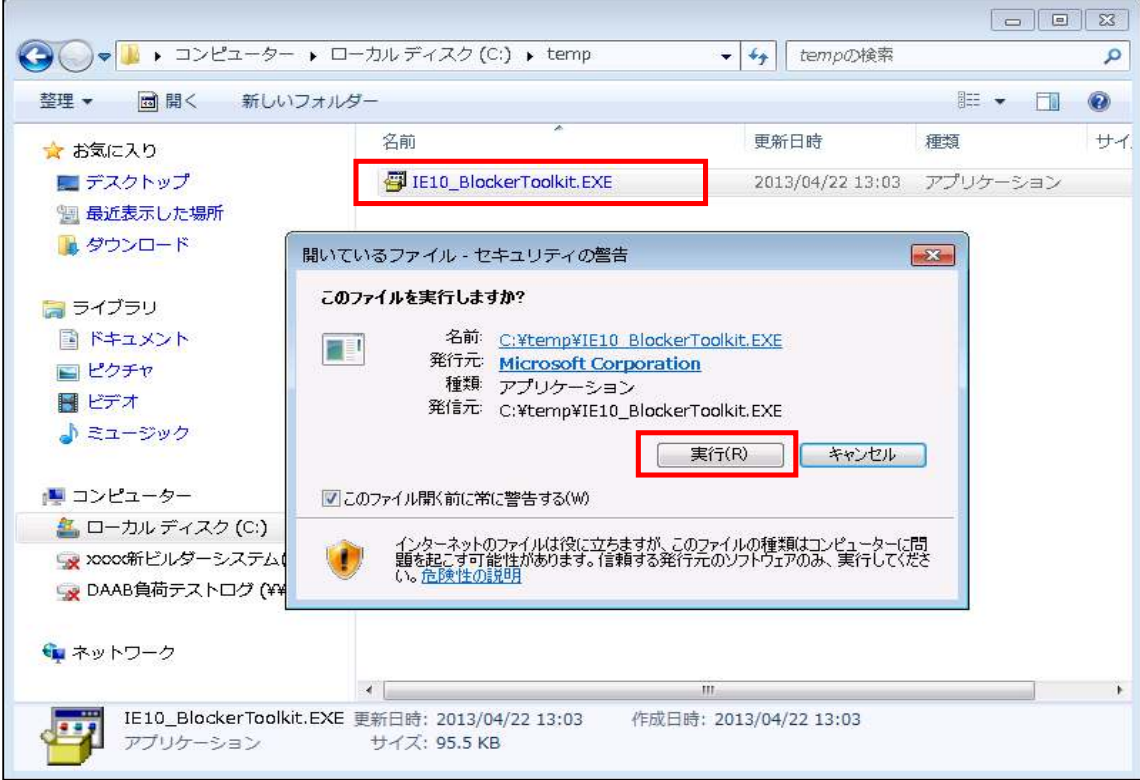

③ 下記画面が表示された場合、「Yes」ボタンを押します。

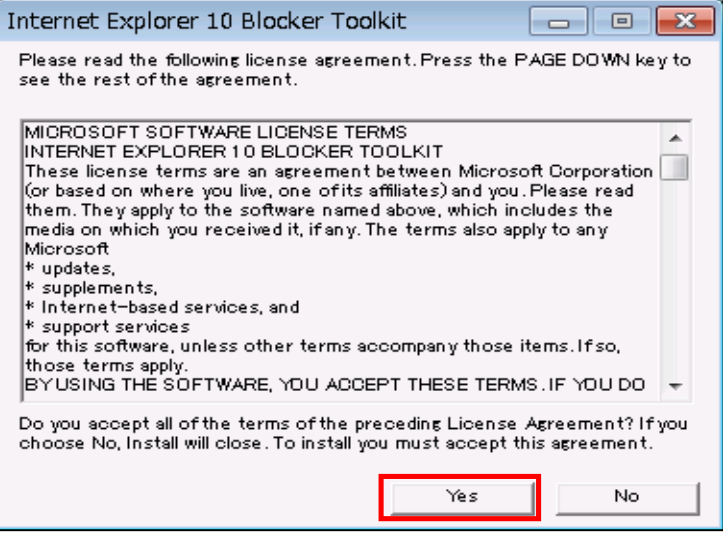

④ 「C:\temp」と入力し、「OK」ボタンを押します。

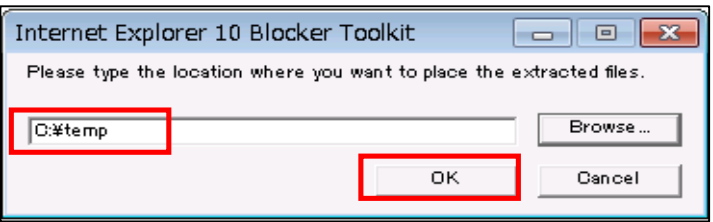

⑤ 「C:\temp」フォルダに3つのファイルがコピーされたことを確認します。

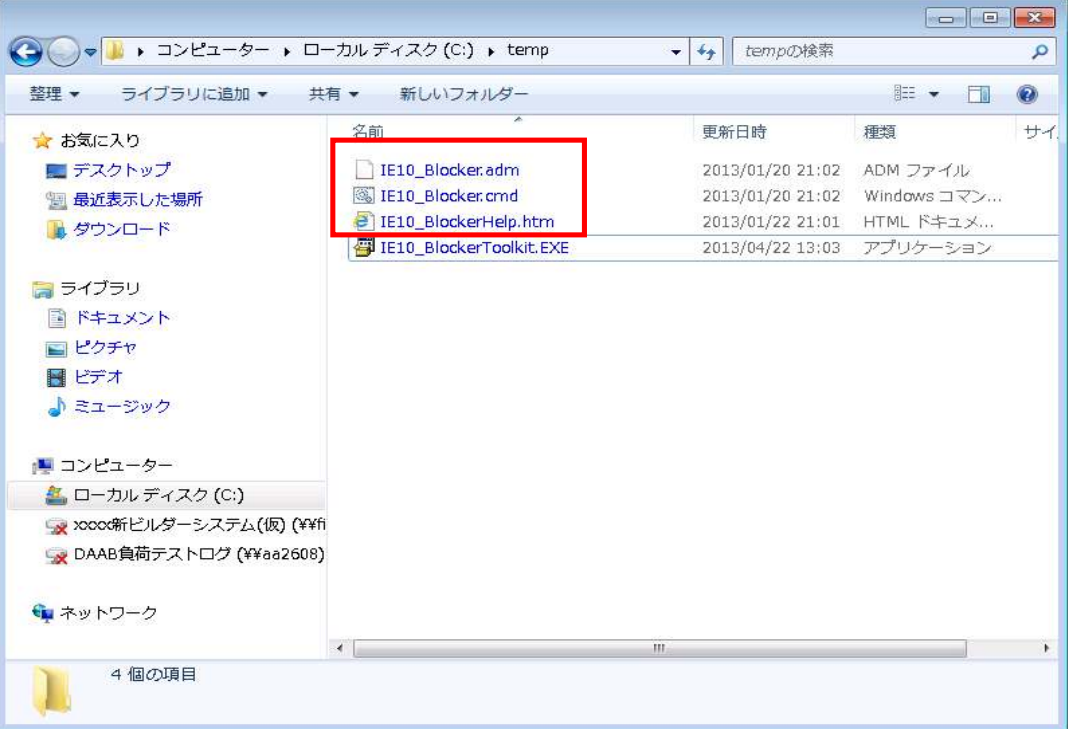

⑥ [スタート] ボタン -> [すべてのプログラム] -> [アクセサリ] の順にクリックし、 [コマンド プロンプト] を右クリックして、[管理者として実行] を選択します。

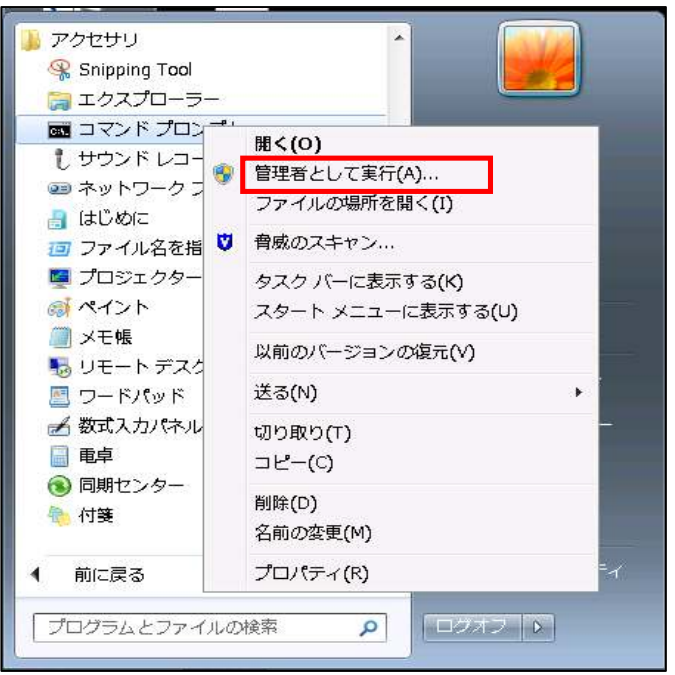

⑦ ユーザーアカウント制御が表示されたら「はい(Y)」をクリックします。

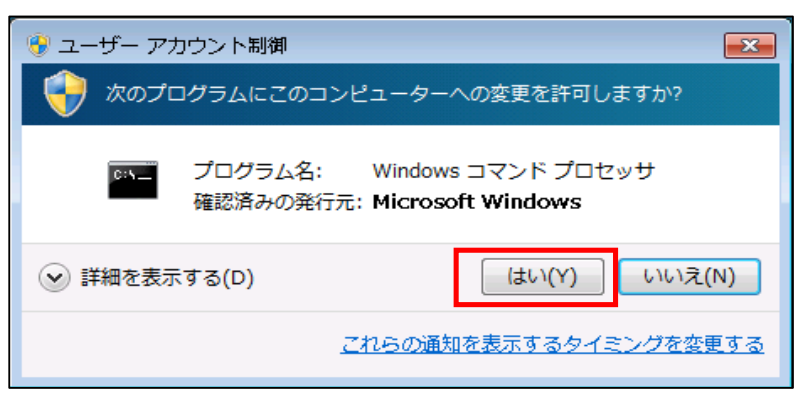

⑧ 下記コマンドを入力し、ENTERキーを押します。

CD C:¥temp

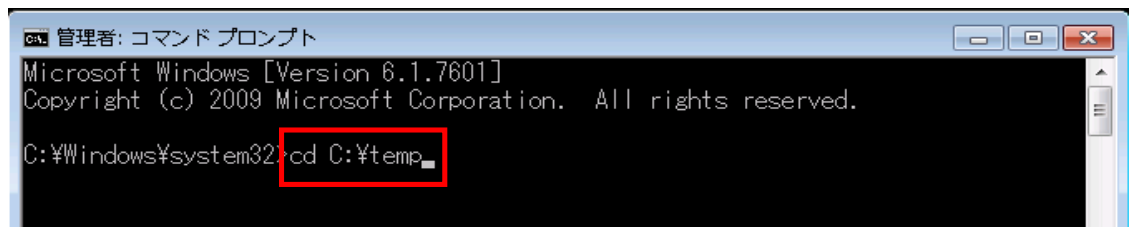

⑨ 下記コマンドを入力し、ENTERキーを押します。

ie10\_blocker.cmd /B

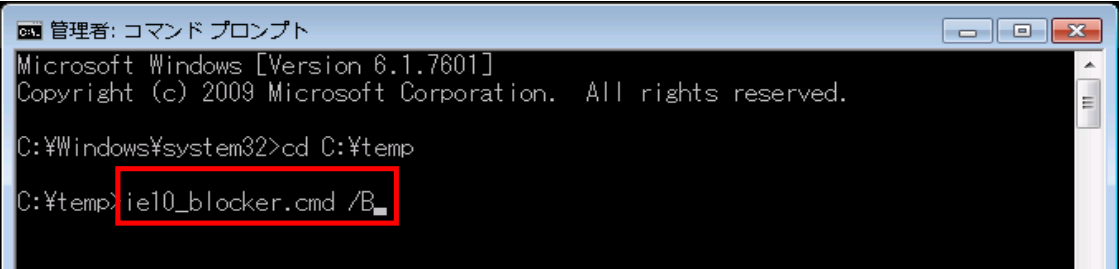

⑩ 以下の画面が表示されたら完了です。

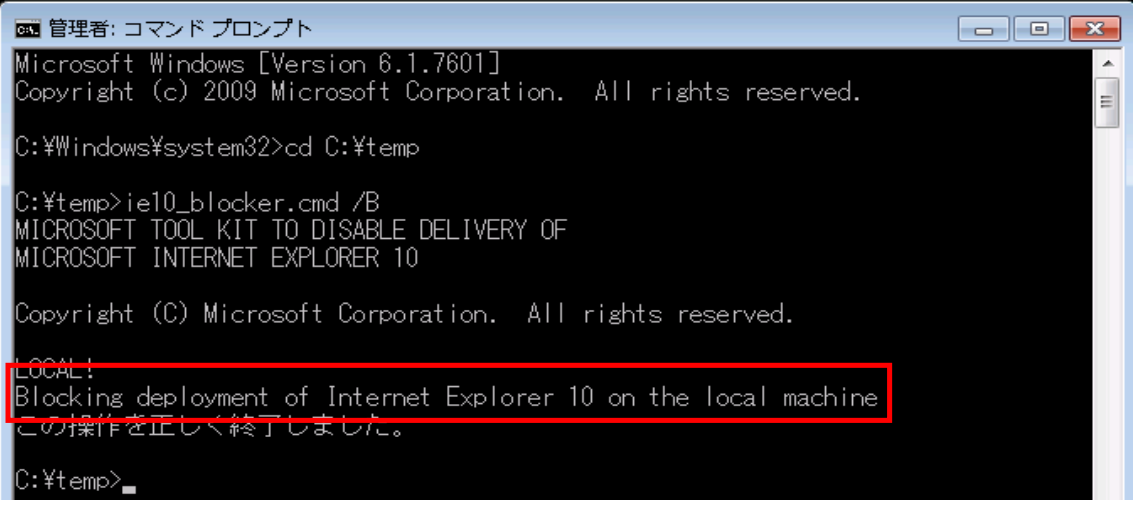

以上で作業は完了です。